# 学员操作手册

鹤壁市2021年度高中、初中教师继续教育培训项目

(浚县)

学员 **操** 作 手

册

中国教师教育网

2021年12月

## 学员操作流程

### (一)登录平台及准备工作

#### 1.登陆平台

登 录 方 式 1: 在 360 浏 览 器 编 辑 框 中 输 入 网 址: http://www.teacheredu.cn 进入【教师教育网】主页,点击"【培训 入口】——河南",进入【河南】主页,在【省级门户】列表中找到 所参加的项目【鹤壁市 2021 年度高中、初中教师继续教育培训项目 (浚县)】,并点击即可进入项目主页。

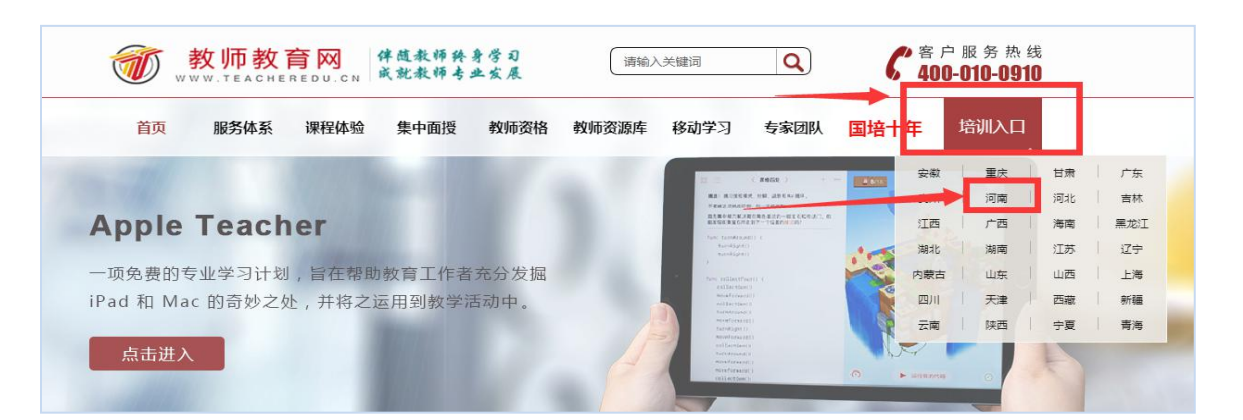

登录方式 2: 使用 360 浏览器搜索框中输入:"教师教育网"进 入官网,参考登录方式 1 进入【鹤壁市 2021 年度高中、初中教师继 续教育培训项目(浚县)】项目主页。

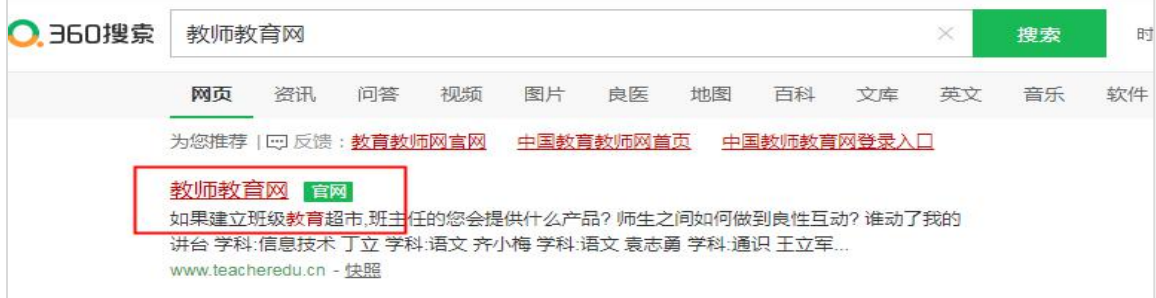

### 点击进入官网后,右上角点击"培训入口",选择"河南",即可

找到本次培训。

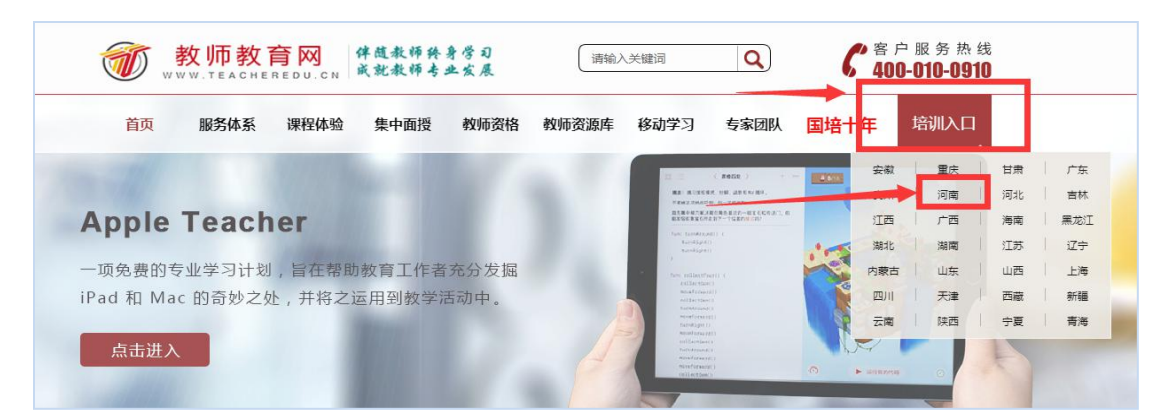

### 通过以上两种方式均可以登录。

进入项目主页后,在右边的【欢迎登录】栏中,输入用户名、密 码就可以开始您的远程培训学习之旅了。

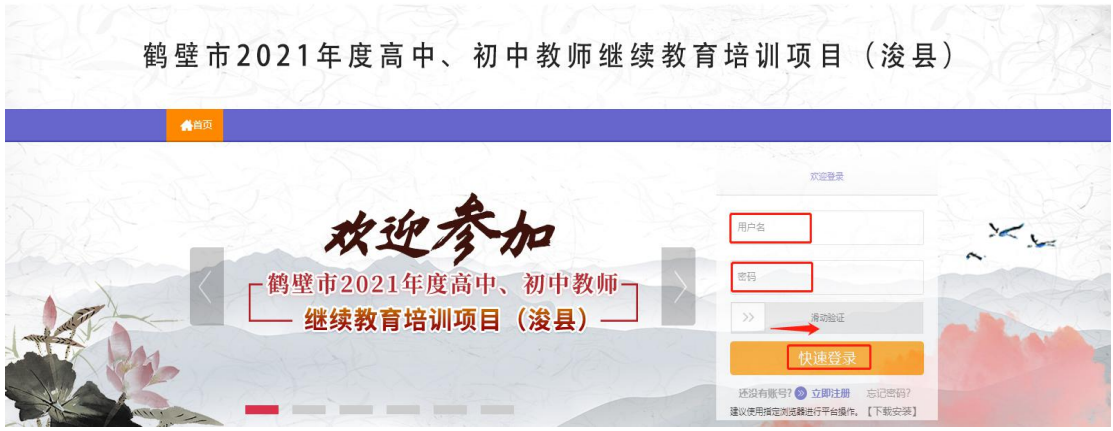

### 2.准备工作

正式开始培训学习之前,请先完成以下准备工作。

#### 关注项目主页,熟悉项目概况,明确考核要求

各角色登录平台后请详细浏览项目主页每个功能模块,了解项目 概况,熟悉项目考核方案及培训进度安排,掌握平台操作指南,知悉 平台服务热线等。

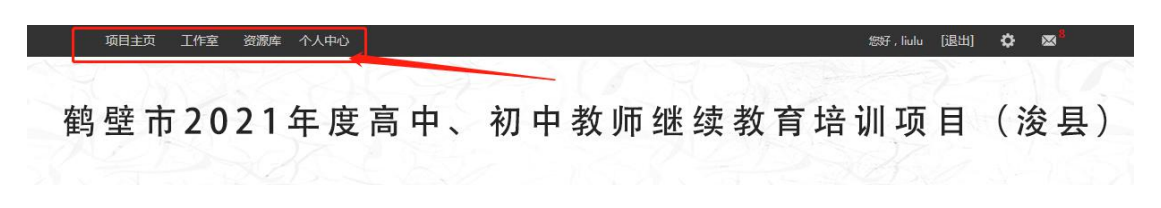

### 3.学员操作流程

### (1)选课程

在个人工作室内,点击 【课程选择】按钮,了解各课程详情,并 根据需求进行选课。在要选择的课程前打勾,之后点击【提交备选课 程】。

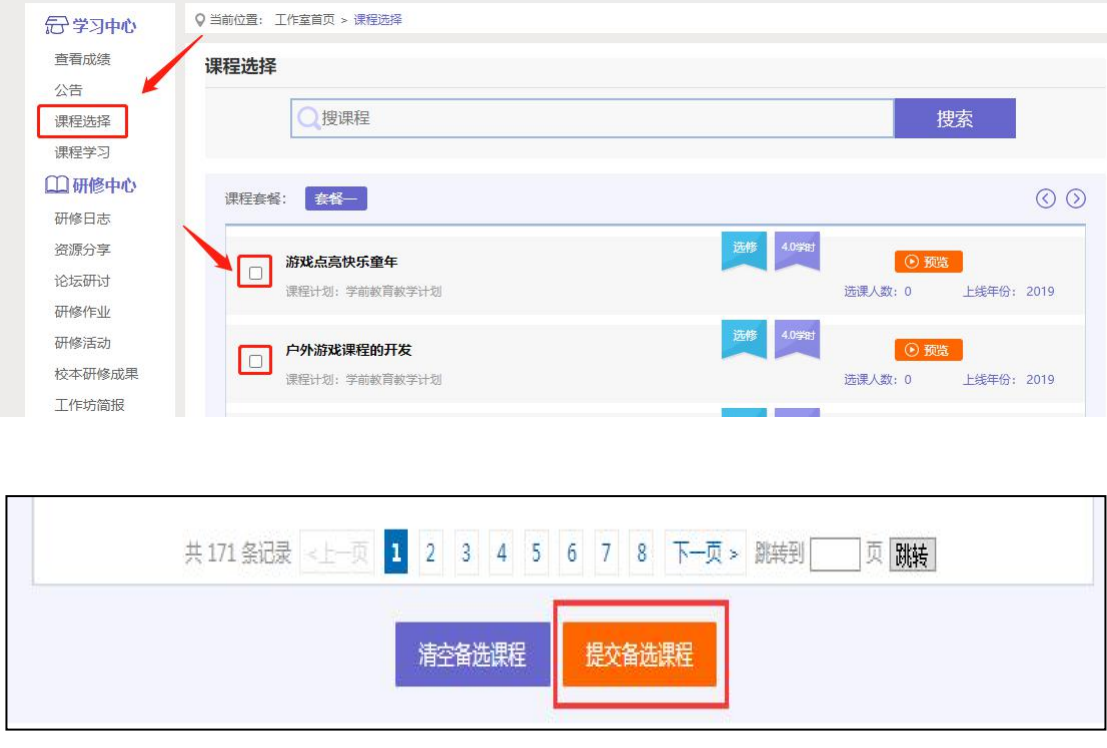

#### 课程备选库

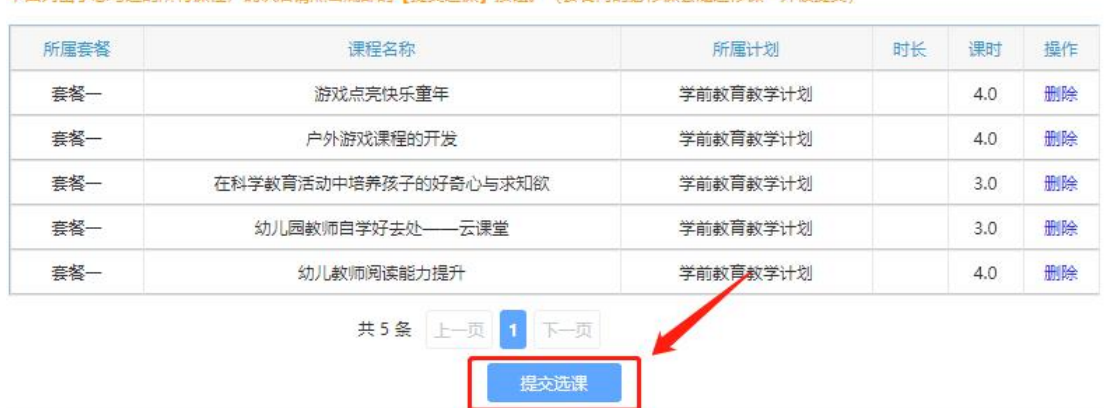

点击【提交备选课程】后,再点击【提交选课】,即为选课成功。

#### (2)看视频

选课成功后,点击左侧功能菜单栏【课程学习】按钮,进入课程 列表页面,点击【课程名称】或【去学习】按钮,即可学习该门课程。 进入课程学习页面,即可开始学习课程。

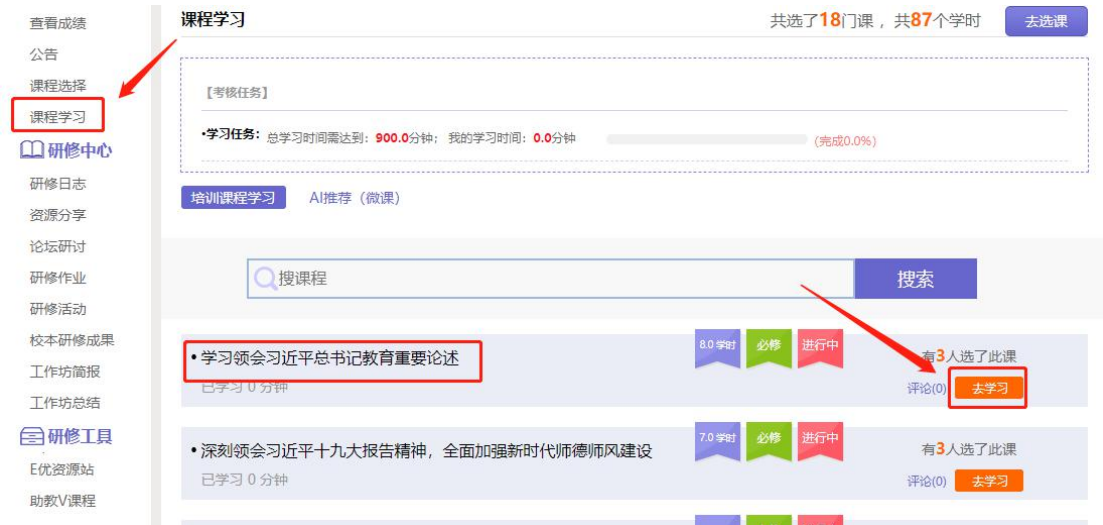

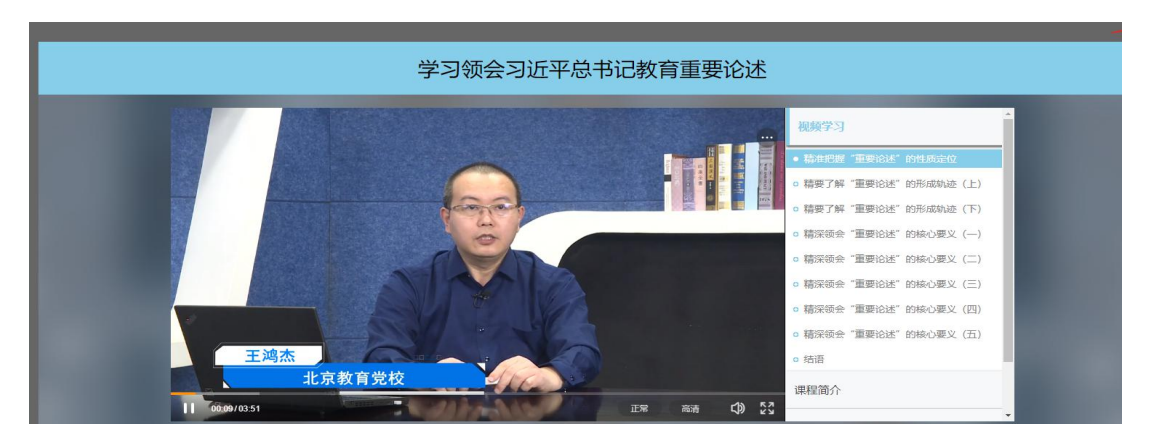

课程学习过程中,会随机弹出计时确认框,需要点击【确定】按 钮方可继续学习课程和记录已学时间。

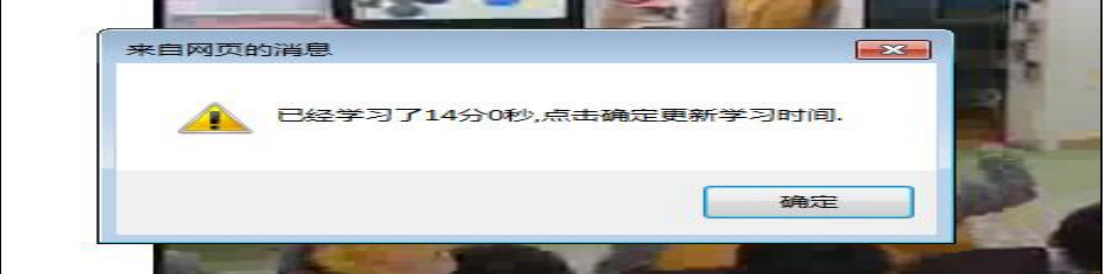

注意:课程学习结束时候,需要点击【结束学习】按钮方可记录 已学时间。 学员工作室 课程介绍 | 结束学习|

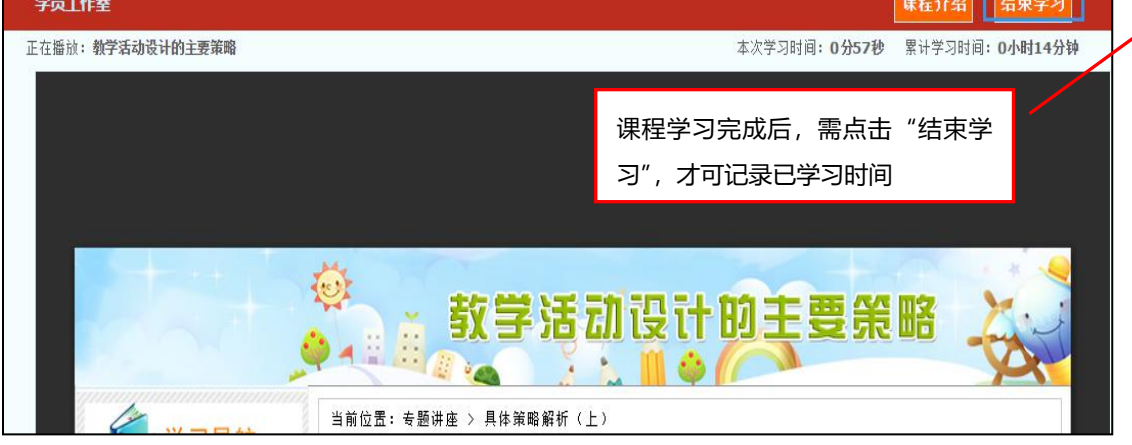

(3)发布研修日志

点击左侧功能菜单中的【研修日志】按钮,进入研修日志列表。 点击右上角【发布】按钮,可进入提交页面,在文本框中输入研修日 志内容后点击【发布】按钮即可完成提交。

![](_page_6_Picture_29.jpeg)

#### (4) 提交研修作业/校本研修成果(以研修作业为例)

点击左侧功能菜单中的【研修作业】按钮,进入研修作业列表, 可以查看未提交的研修作业以及剩余提交时间。点击【提交】按钮, 可进入提交研修作业页面,在文本框中输入计划内容后点击【提交】 按钮即可完成。

![](_page_7_Picture_0.jpeg)

提交研修作业后在研修研修列表页面,点击左上方的【已提交 研修作业】按钮,可以查看批阅情况,辅导教师评定的等级和评语。

![](_page_7_Picture_2.jpeg)

批阅不合格的研修作业、未批阅想要再次修改的研修作业,只要 未过截止提交时间,可以点击研修作业右下角的【重新提交】按钮, 进行修改。

#### (5)其他辅助功能

#### ①通知管理

点击学员工作室右上角的【通知】按钮可以查看管理员、工作坊 坊主、好友发的通知短消息。" ⊠通知6) "按钮提示接收到的 通知、短消息数量,点击后可以进入通知、短消息列表查看具体内容, 并可以对收到的短消息进行回复。

![](_page_8_Picture_54.jpeg)

#### ②项目主页

在工作室页面,点击导航条的【项目主页】,可以进入项目主页。 在项目主页上可以查看培训的公告、考核方案等相关信息。

![](_page_8_Picture_7.jpeg)

### 从项目主页返回学员工作室操作如下:

项目首页最上方,将鼠标移到【工作室】,会自动弹出所参加的 项目,点击项目名称后就可进入个人工作室。

![](_page_9_Picture_1.jpeg)

### (二)手机端学习

### 1.下载师学宝APP

为了让参训学员能够更好的利用时间开展碎片化学习,教师教育 网专门研发了手机 APP 学习工具——【师学宝】。参训学员可以登录 各大手机应用商店搜索"师学宝"下载。

![](_page_9_Picture_5.jpeg)

#### "完善学习体系, 成就卓越教师"

2.师学宝的使用

![](_page_10_Picture_13.jpeg)

打开研学通 APP,输入账号、密码后点击登录,进入【项目列表】, 选择【鹤壁市 2021 年度高中、初中教师继续教育培训项目(浚县)】 项目,进入工作室主页,点击页面右下角功能键,即可进入【课程选 择】、【课程学习】界面,选课、学习方法与电脑端相似。

APP 端学习页面没有结束学习按键,当有效学习大于 5 分钟,点 击手机的【退出】功能键,会自动弹出如下页面,点击【确定】即可 有效记录学习时间。

![](_page_11_Picture_2.jpeg)

注意事项

一、学习时建议使用ie8及以上浏览器或者360浏览器的极速模 式,同时保证网速以及安装视频播放器,以确保学习流畅;

二、同一台电脑,不能登录多个账号进行课程学习,一个账号不 能同时学习录程,否则学习时间无法更新;

三、点击【去学习】、【结束学习】方能记录有效学习时间,点 击【预览】无法记录学习时间;

四、考核成绩 4-6 小时系统自动统计一次,系统自动统计后考核 成绩方会更新,考核成绩在【工作室】醒目处显示,登录后即可杳看:

五、为了确保培训效果,系统自动进行【防挂机】检查核验,如 被认定为挂机,挂机时间段学习成绩无效。

### 研修资源

本次培训,平台为大家提供了丰富的研修资源。"E 优资源站" 中推荐了许多教学、研修常用工具、教育公众号、资源网站等;"助 "助 教 V 课程"更是提供了关于 PPT、WORD、EXCEL 等软件的信息技术微 课资源,以方便提高一线教师在教学中使用各类基础信息技术工具的 能力。欢迎学员老师在课余时间学习。

![](_page_12_Figure_3.jpeg)